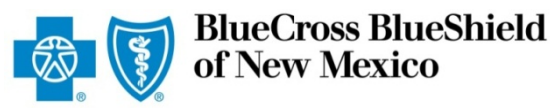

# **Extending an Outpatient Preauthorization Request**

The iEXCHANGE Web tool supports direct submissions and provides online approval of benefits for preauthorization requests. Listed below are the steps for requesting an extension on an outpatient request to Blue Cross and Blue Shield of New Mexico (BCBSNM). Extension requests should be requested prior to the expiration of the original request. iEXCHANGE is available 24 hours a day, 7 days a week -- with the exception of every third Sunday of the month when the system will be unavailable from 10 a.m. to 2 p.m. (MT). If you are an out-of-area provider, please go to step 2. For assistance with iEXCHANGE access, please reference the Pre-Service Review tip sheet for BCBSNM Members.

### Direct Access (Available to BCBSNM contracted providers only)

- User ID Each user will be **Provider login** assigned a unique User ID by their organization's iEXCHANGE Administrator. **User ID** • iEXCHANGE ID – A unique *IEXCHANGE ID* number BCBSNM assigns to Password provider organizations registered with iEXCHANGE. **Example 1 Forgot your password? Click here.** Login Cancel Password – New users are supplied a temporary password by their iEXCHANGE Administrator. Not yet registered? Click here to sign up today.
- \* For Single Sign-On (SSO) access for local contracted providers, please reference the Pre-Service Review tip sheet for Out-of-area Members.

### Submitting an Extension Request

1. After logging into iEXCHANGE, users can access Frequently used payers from the Starting point menu. From the payer list, select Blue Cross Blue Shield of New Mexico. This will activate the iEXCHANGE aerial | IEXCHANGE' | medecision toolbar. log out 2 last log in: 10/22/2012 02:31 PM EDT HELP | PREFERENCES **Starting** Referral Inpatient Other Search point **Frequently used payers** ou want to submit a transaction. You may need to scroll to find the **Blue Cross Blue Shield** Other available payers of Illinois iyers, <mark>click here</mark>.

Blue Cross Blue Shield of New Mexico

Blue Cross Blue Shield

Blue Cross Blue Shield

HCSC BH - ProdFix HCSC BH - UAT

of Oklahoma.

of Texas Cedarbrook

Note: The Payer field will be pre-populated for outof-area providers accessing iEXCHANGE through their local plan portal.

\* Some requests may not qualify for online extension and require a phone call to the health plan.

### *IEXCHANGE®*

#### 2. After clicking the Other tab, select Extend other request to begin your request.

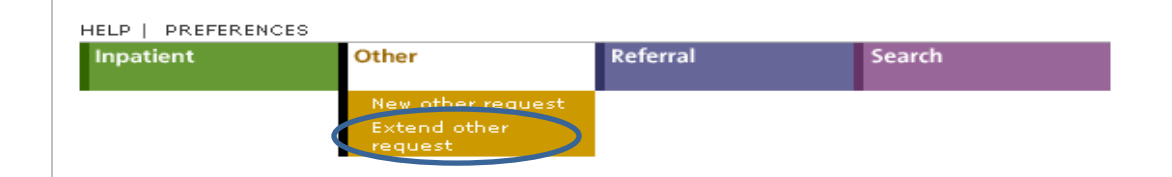

#### Other instructions

Use this page to select the other transaction you wish to perform. Depending on the payer you have selected, you can choose to submit a new other request, other request<br>extension, other clinical review, new other behavioral health request, other behavioral health request extension, or prior auth request.

#### New other request

Click the New other request link, above. A blank Other request entry page appears. You can add a member ID and all request information for this member.

#### **Extend other request**

Click the extend other request link, above. You will first search for the other treatment you wish to extend.

### 3. Out-of-area

providers only – If multiple providers have been identified, you will be prompted to select the submitting provider in order to initiate your extension request. If not, go to step 4.

#### **Provider Selection**

In the providers have been identified. In order to enter or search for a treatment<br>request, the submitting provider must be identified. Please select a provider from the list<br>below. If you are unable to find the provider i

#### Note: The MCO ID selected for the initial request must be retained for extension and search requests.

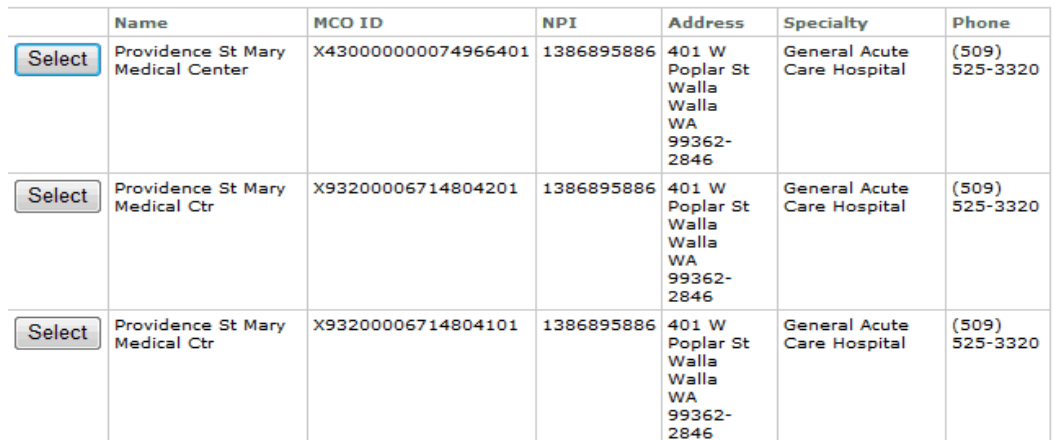

## *iEXCHANGE®*

Remove

#### **4.** From the Treatment search screen, select **Request ID** as the Search type.

Enter the Request ID for the request you want to extend. Choose All *providers* from the Authorized provider(s) dropdown list and click Submit search.

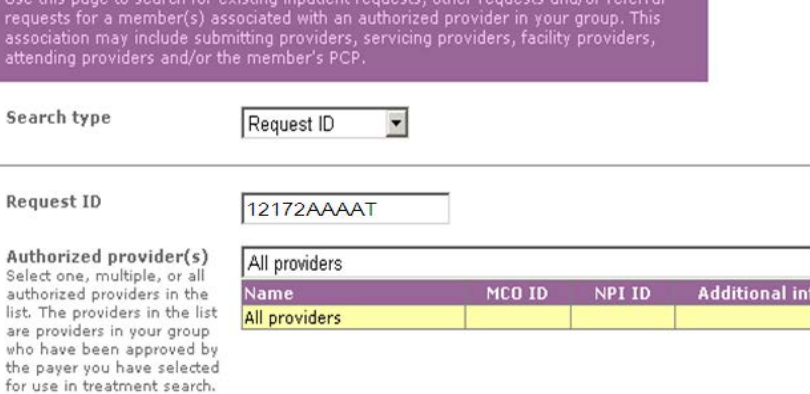

Cancel

5. From the Treatment search details screen, click the **Extend** link to begin your extension request.

#### **Treatment search details**

Clear form

Treatment search

R

А  $\mathbf{S}$ 

th

Submit search

**Treatment search details**<br>This page lists the treatment you selected including the request ID, member data, and<br>all services. When applicable and if supported by the payer, additional functionality is<br>available under Requ

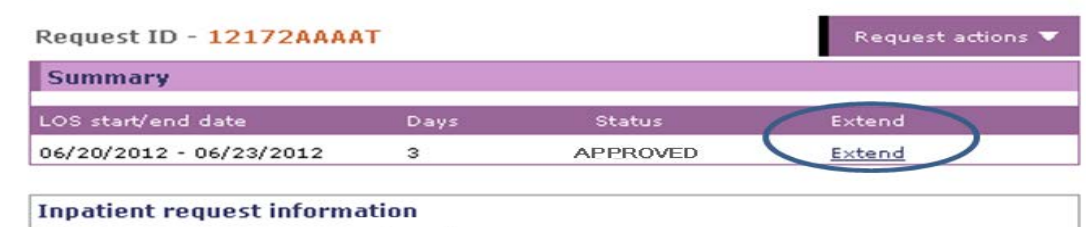

Member Doe, Jane

## iEXCHANGE®

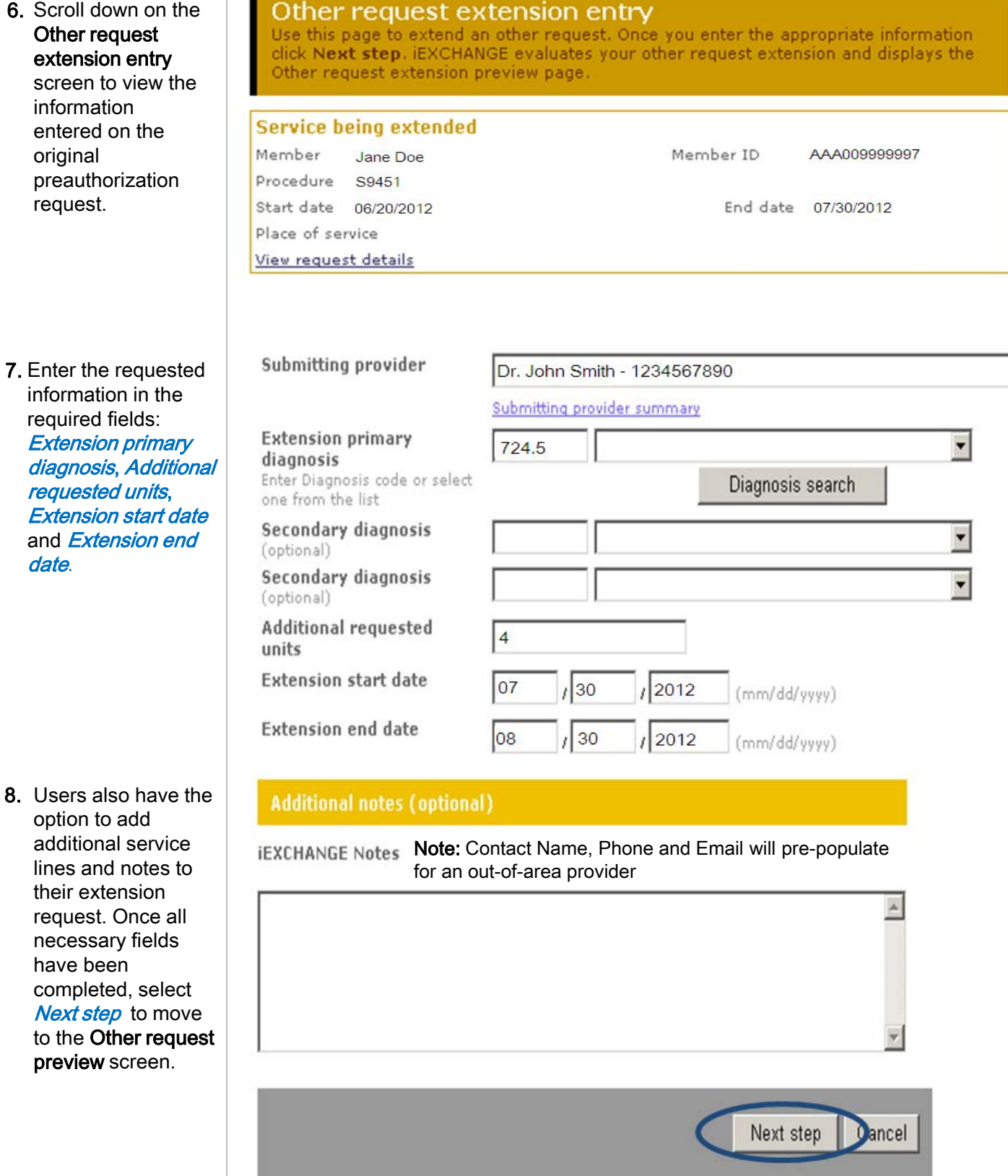

#### **9.** Scroll down on the Other request extension preview screen to review the entered information for accuracy. If the information is correct, click Submit.

#### Other request extension preview

Review your other request extension information here. If everything is correct, click the Submit button to save your extension and open the Other request extension confirmation page. If you need to make any changes, scroll down to the bottom of the page and click Edit to make the necessary modifications.

The status of this request was current when you clicked Next step. However, the status may change when you click Submit if eligibility or other data changed in the interim. The request status will be assigned when you click Submit.

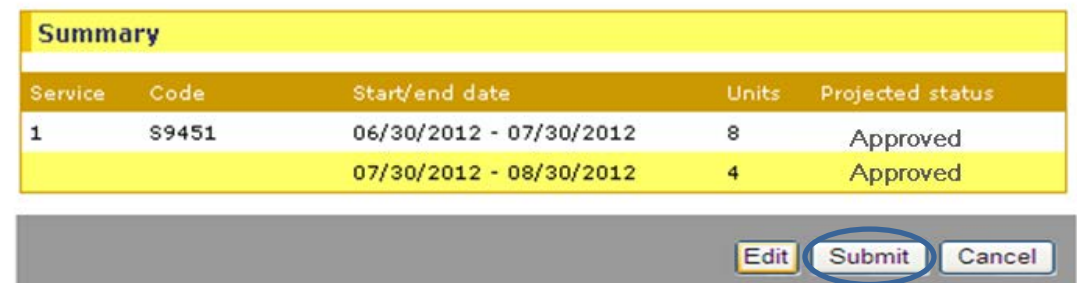

Note: This shows a *projected status* for this request upon submission.

#### Other request extension confirmation

This page contains other request extension information including the request ID and status (authorized or pend), the member's name and ID, and the extended procedures. The procedure information includes the procedure description, units, and the status of the other request extension.

When you clicked the Submit button, iEXCHANGE re-evaluated the data that appeared in the Preview. The other request extension status may have changed if eligibility or other data changed in the interim.

#### Request ID: 12171AAAAW

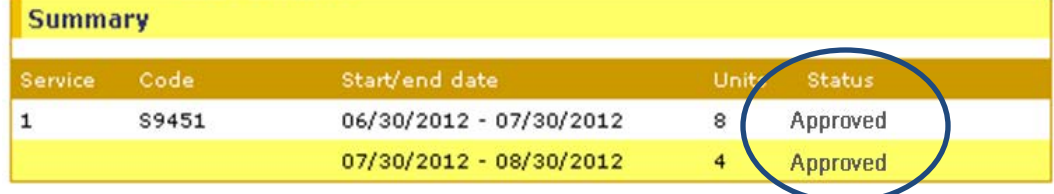

Availity is a trademark of Availity, L.L.C., a separate company that operates a health information network to provide electronic information exchange services to medical professionals. Availity provides administrative services to BCBSNM. Aerial, iExchange and Medecision® are trademarks of Medecision, Inc., a separate company that offers collaborative health care management solutions for payers and providers. BCBSNM makes no endorsement, representations or warranties regarding any products or services offered by Availity or Medecision. The vendors are solely responsible for the products or services they offer. If you have any questions regarding any of the products or services they offer, you should contact the vendor(s) directly.

Please note that verification of eligibility and benefits information, and/or the fact that any pre-service review has been conducted, is not a guarantee of payment. Benefits will be determined once a claim is received and will be based upon, among other things, the member's eligibility and the terms of the member's certificate of coverage applicable on the date services were rendered.

10. The Other request extension confirmation page will display the assigned **Request ID** and the status of your request.